## Ručni unos temeljnice

Zadnje ažurirano04/10/2023 1:19 pm CEST

Prilikom unosa raznih dokumenata i obračuna unutar ostalih izbornika u programu (poput izlazni računi, ulazni računi, plaće, itd) program automatski pripremi temeljnice. No, temeljnice unutar programa možemo unijeti i ručno.

## **Ru**č**ni unos temeljnice**

1 Iz izbornika odaberemo **Knjigovodstvo > Glavna knjiga.**

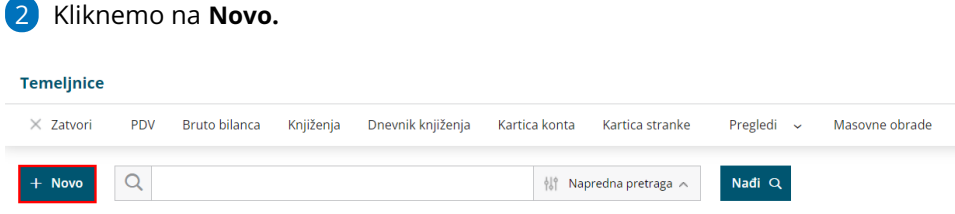

3 **Vrsta temeljnice:** program automatski predlaže financijsku temeljnicu, a iz padajućeg izbornika možemo odabrati jednu od vrsta temeljnica koja nam je potrebna.

4 Unesemo **datum temeljnice** koji će se predlagati i na redovima knjiženja.

5 Unesemo **Opis temeljnice,** npr. broj računa, ugovora i slično.

6 Klikom na **Podaci za PDV** unosimo podatke za poreznu evidenciju. Podaci za PDV mogu poslužiti i kao prečac za knjiženje na primjer izlaznog ili ulaznog računa. Kod **Podataka za PDV** možemo unijeti **Datum za PDV**, odabrati **Knjigu PDV-a** (izlazni ili ulazni računi), opis se prepiše iz opisa temeljnice, ali ga možemo mijenjati. Pod **Stranka** odaberemo stranku za koju je vezano knjiženje. Možemo odabrati **Analitiku i Vrstu obračuna PDV-a** ukoliko je potrebno. Unesemo **Datum dokumenta, dospijeća i prometa**. U **Konto za protuknjiženje** unesemo konto troška ili prihoda koji nam je potreban. U tablicu unesemo osnovicu i iznos PDV-a ovisno o tome radi li se o robi ili usluzi. Kada unesemo sve potrebne podatke kliknemo **Sačuvaj PDV i predloži knjiženja**.

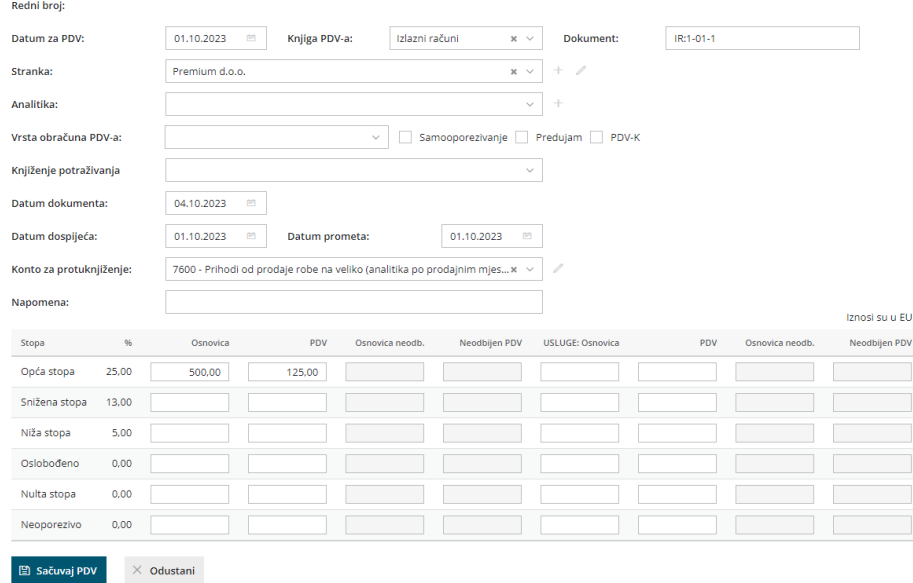

7 Ako podatke za knjiženje ne unosimo preko podataka za PDV, u dijelu **Knjiženja** možemo unijeti konta i podatke za knjiženje koje želimo. Sa unosom odgovarajućeg **konta** i iznosa stavke **(potražna i dugovna)** dodajemo pojedina knjiženja. Ukoliko unutar izbornika šifrarnika konta na pojedinom kontu imamo označeno da se djelatnik, stranka ili analitika mogu unositi ili se obavezno unose kod unosa podataka ponuditi će se i navedeno polje za unos. Klikom na **Knjiženja** program nam ispiše sva unesena knjiženja vezana uz odabrani konto.

8 **Veza za plaćanje**: predstavlja broj računa. Podatak je važan kod unosa bankovnih izvadaka, tj. kod zatvaranja otvorenih stavki. Veza za plaćanje prikazati će se prilikom knjiženja saldakonta.

9 **Valuta**: odaberemo željenu novčanu valutu.

10 Datum izrade i **datum valute** se unose samo u slučaju unosa konta saldakonti.

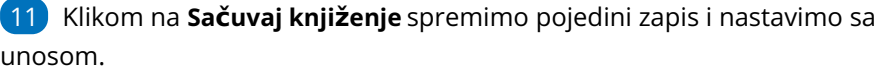

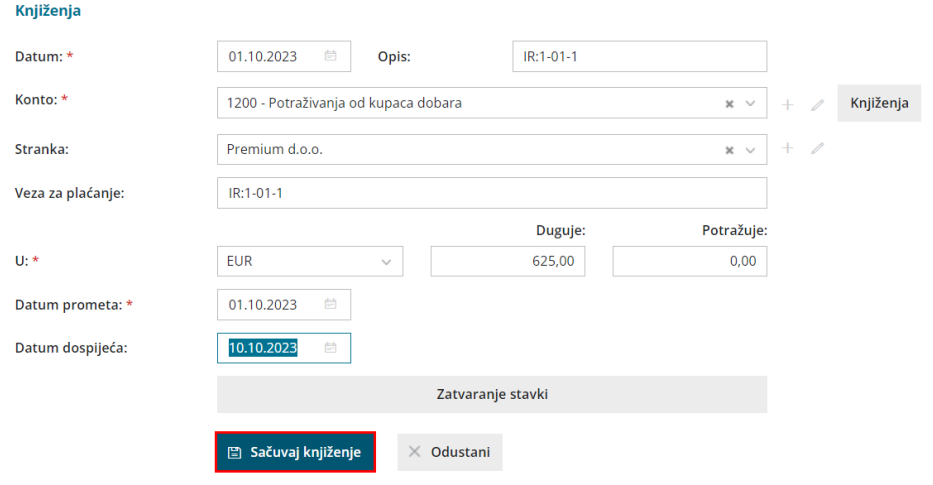

Kada završimo sa unosom podataka možemo klikom na **Potvrdi** potvrditi unos

podataka, tj. zaključiti unos temeljnice. Tek kada potvrdimo temeljnicu ona će se proknjižiti. Ako kliknemo **Spremi** onda će se cijeli unos spremiti kao predložak, ali se neće proknjižiti.Temeljnica uvijek mora biti usklađena. To znači da potražni i dugovni saldo moraju biti isti. Na **Potvrdi i Novo** unos temeljnice će se proknjižiti, i otvoriti će se mogućnost unosa nove temeljnice.

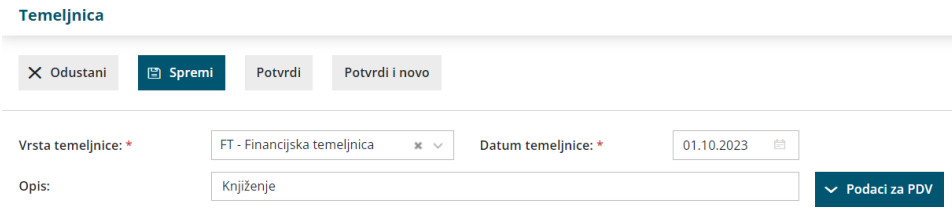